Südtiroler Einzugsdienste<br>Alto Adige Riscossioni Deutsch  $\overleftrightarrow{\Pi}$  Cart South Tyrol's pagoPA<sup>®</sup> payment portal  $e$ Payment Home Payments with pagoPA® Code pagoPA® payments Payment receipts **Account balance** Assistance ePayS A simple and secure management tool for making pagoPA® payments and viewing your debt position towards participating South Tyrolean public bodies and organisations.

On our website choose "pagoPA payments."

On the following page, please select the Public Administration for which you must make the payment (you might find the correct name of the public administration on your bill / fine):

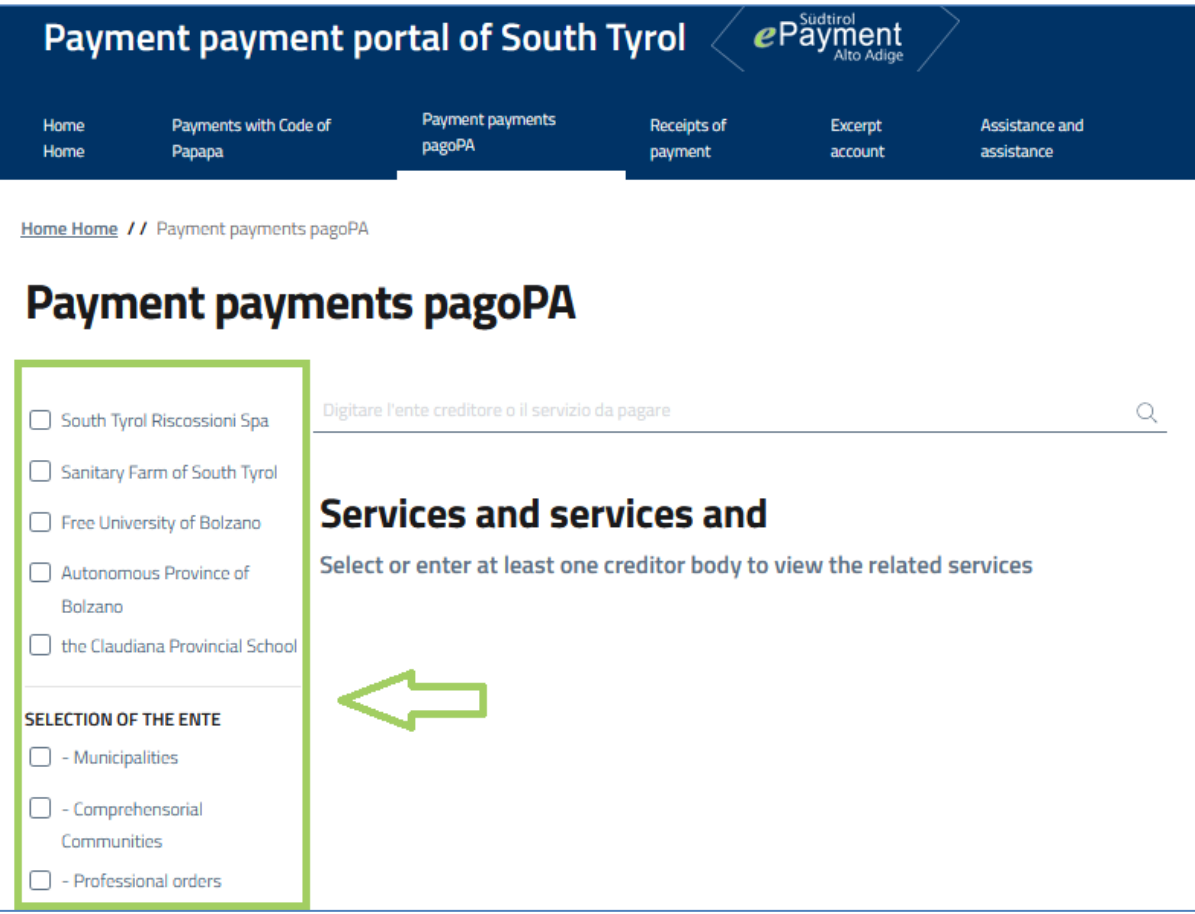

If you can't find the public administration you are searching for, you can either:

1. type in their name (on the line where there's the magnifying glas $\mathbb Q$ ): a dropdown menu will automatically appear – Please note: in this case you will see all the payment services that the searched organization offers, so pay attention while choosing the one you are interested in (ex. Administrative fine, reimbursement, caution, payment with a pagoPA-Code etc.)

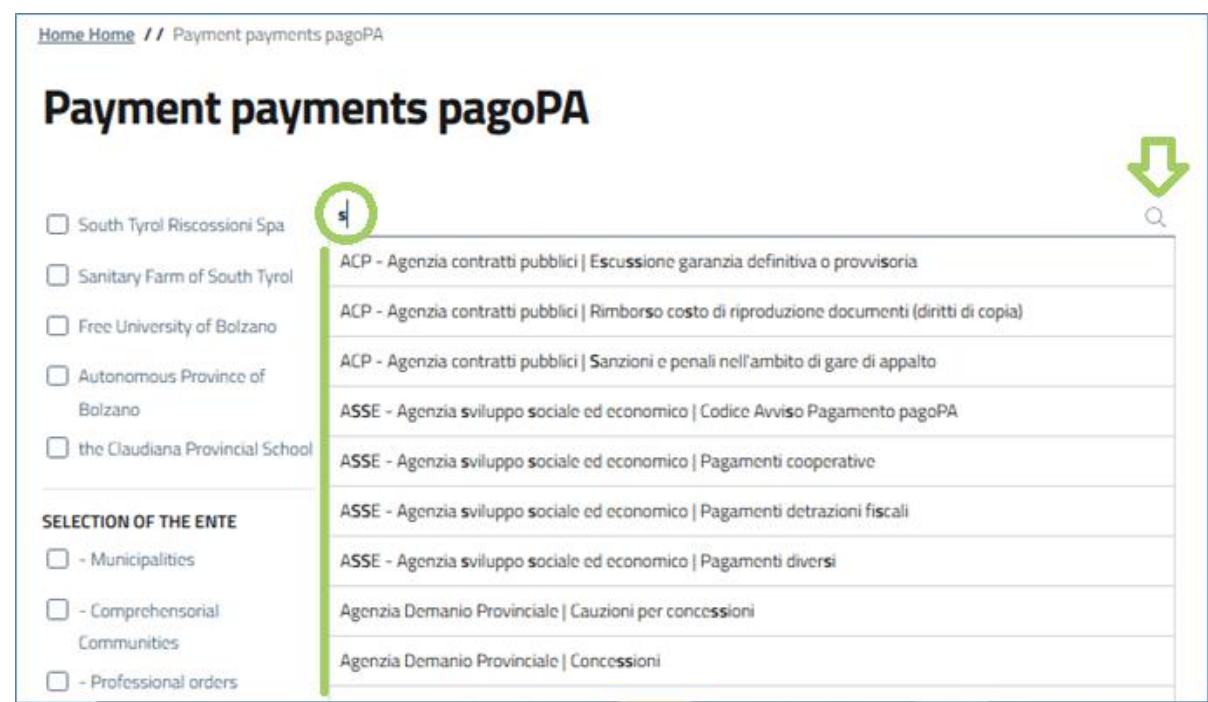

2. Click on the last voice of the menu "Other entities" and look for the one you are interested in.

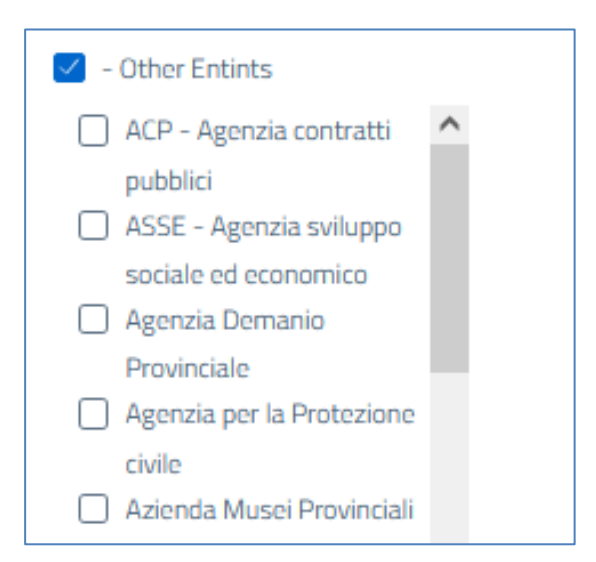

Once you have selected the public administration, you will be required to select the specific type of payment that you have to make.

Here is an example of the two most common payment types:

• "**Payment with a pagoPA payment code**": with this option you can pay if you have received a "payment notification" from a public administration.

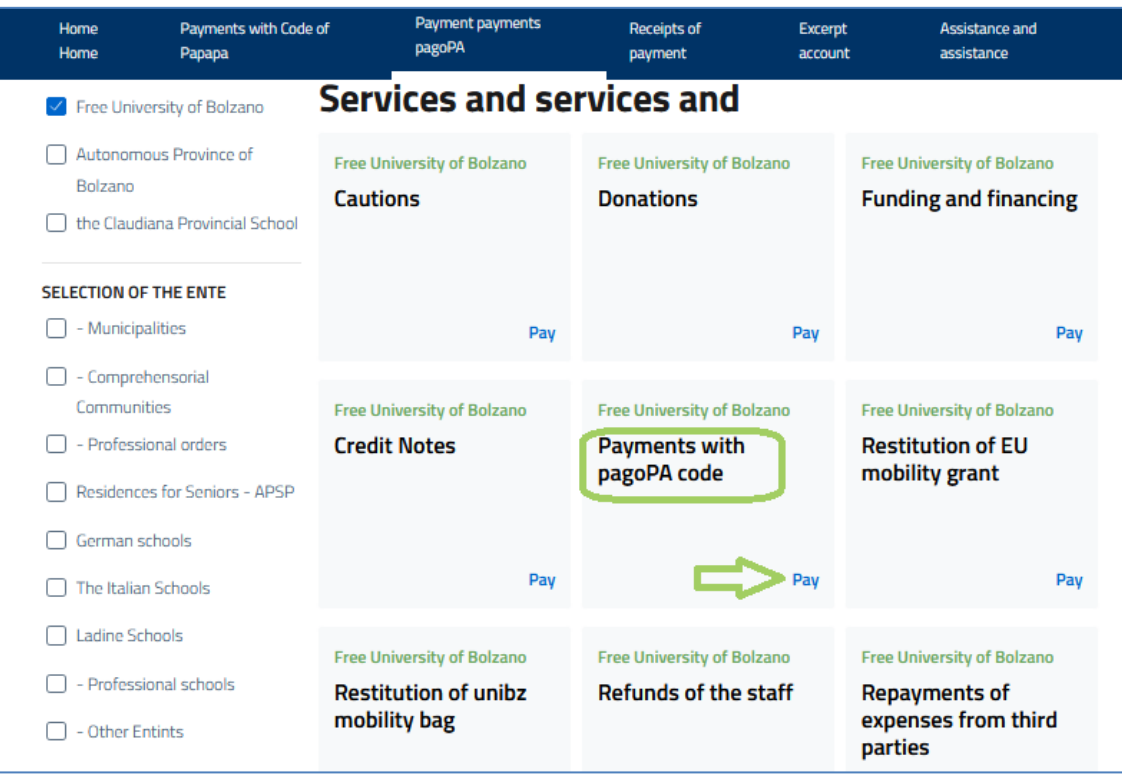

In this case you are only required to enter the "pagoPA payment code" and then click on "next":

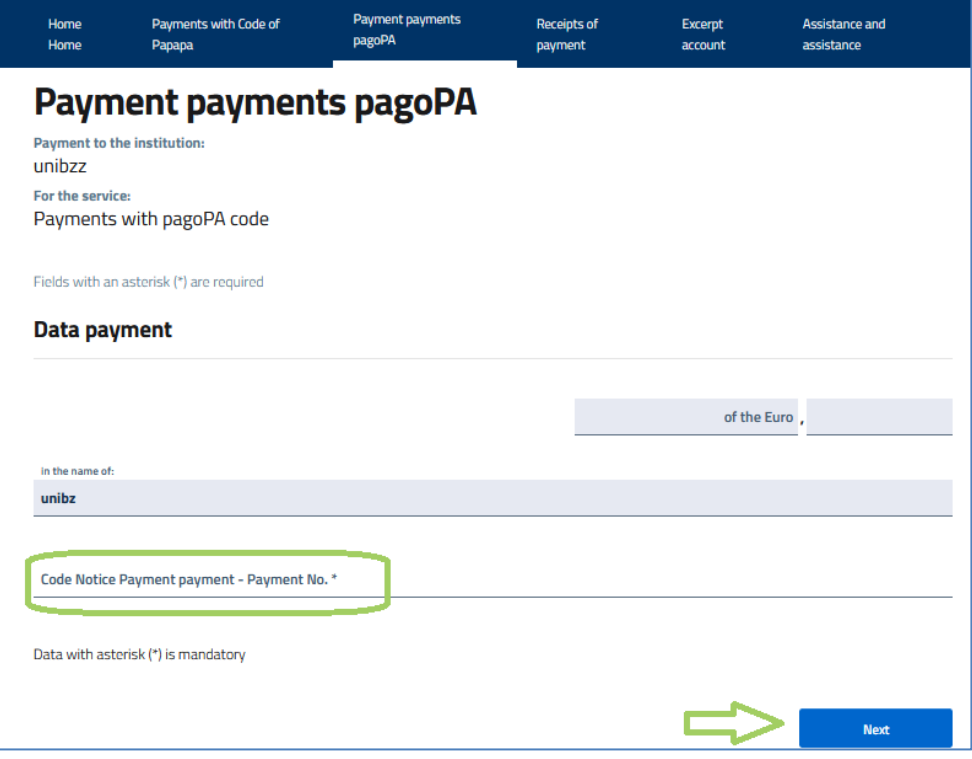

• The second common type of payment is a payment in which the public administration hasn't provided you with a "pagoPA payment code". Also known as **spontaneous payment.**

In such cases you will have to fill in a form with all the payment information required and then click on "next":

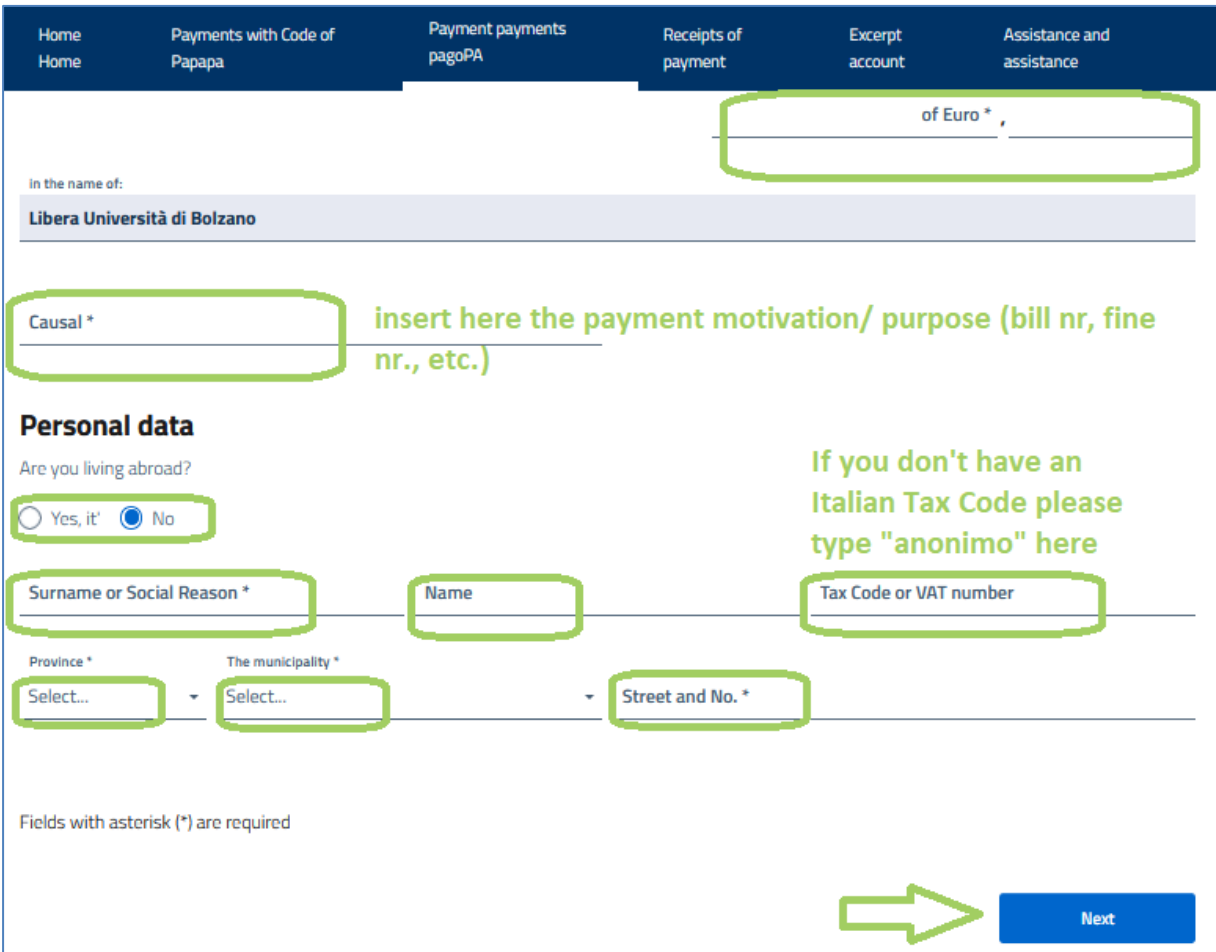

Once you have entered all the required information, going forward, you will see a summary of the payment information.

If everything is correct click on "Add to cart" and proceed with the payment:

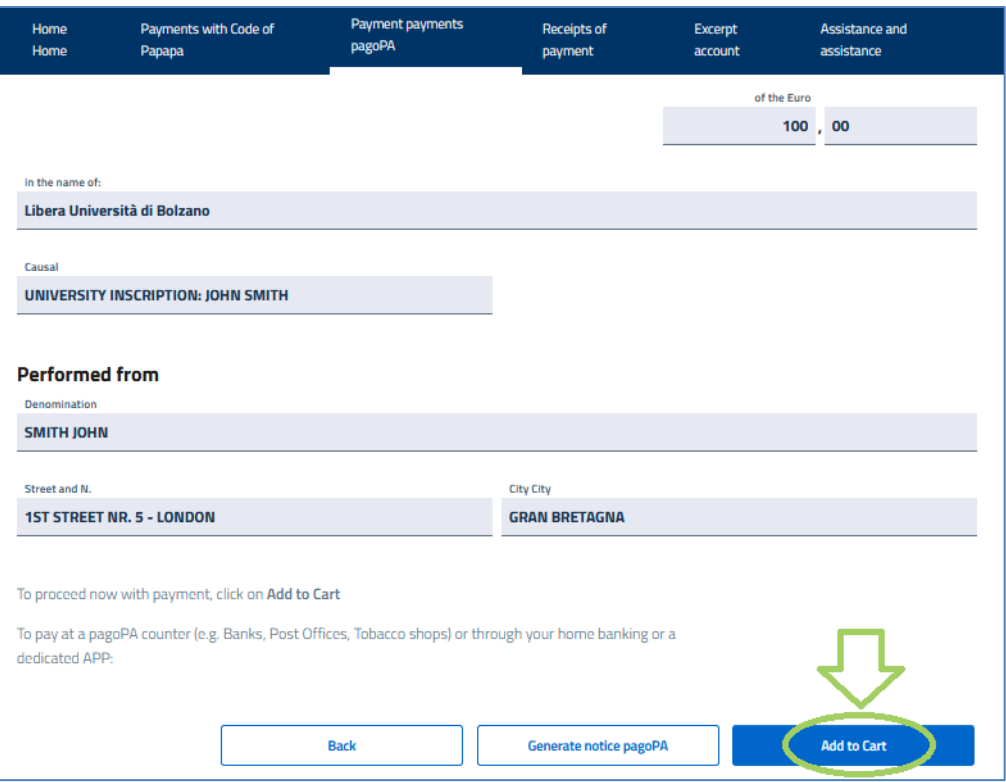

## Go on with the payment by clicking on Forward (Weiter/Avanti):

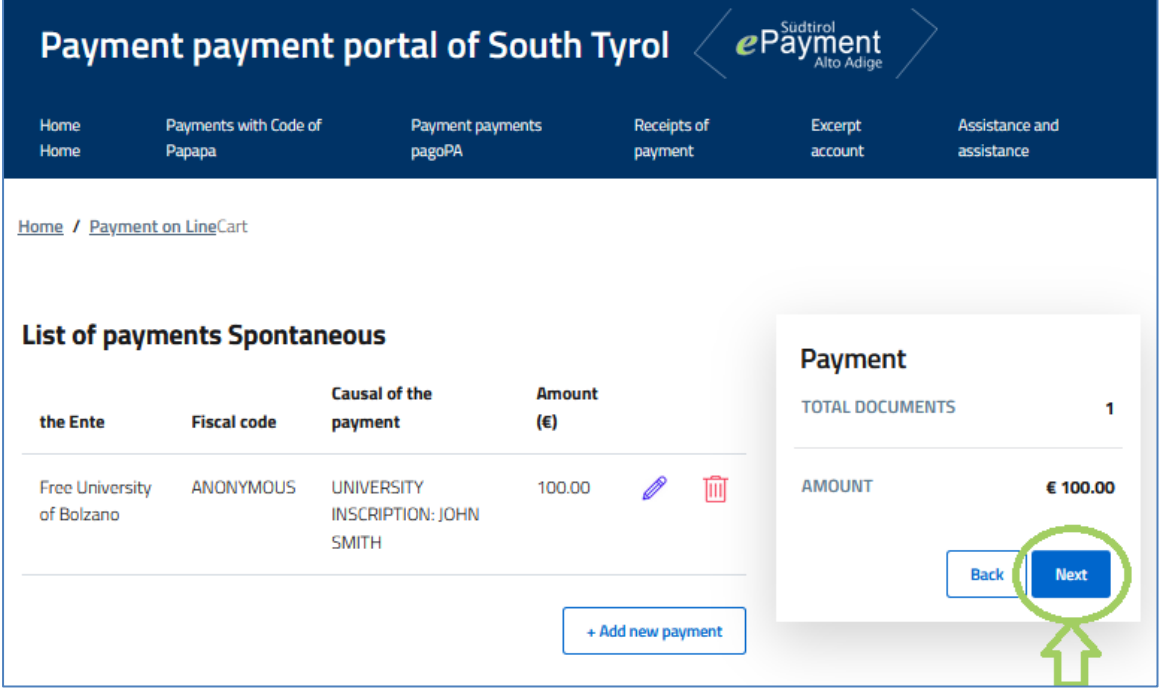

Now, before confirming and proceeding to the payment, you will have to enter your email address, to which you want to receive the payment confirmation receipt:<br> **Payment payment portal of South Tyrol**  $\angle$  **e**Payment  $\angle$ 

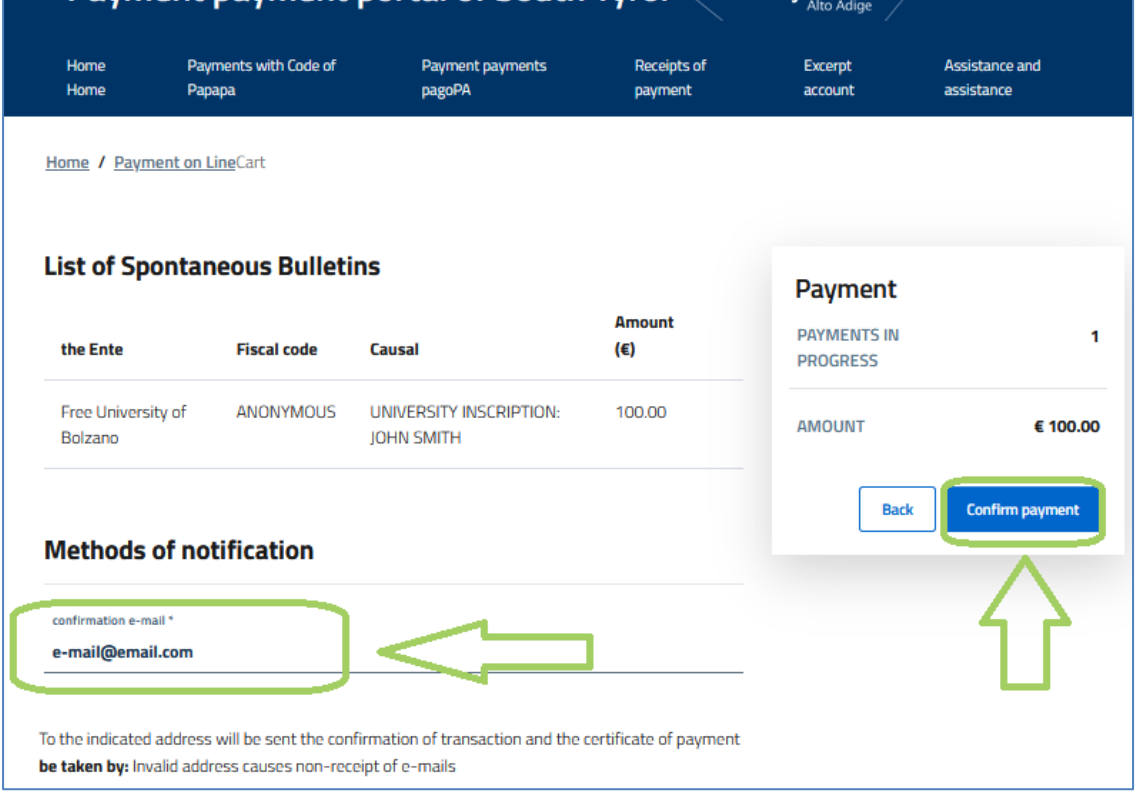

After confirming you are redirected to the payment site, and here you can select the English language:

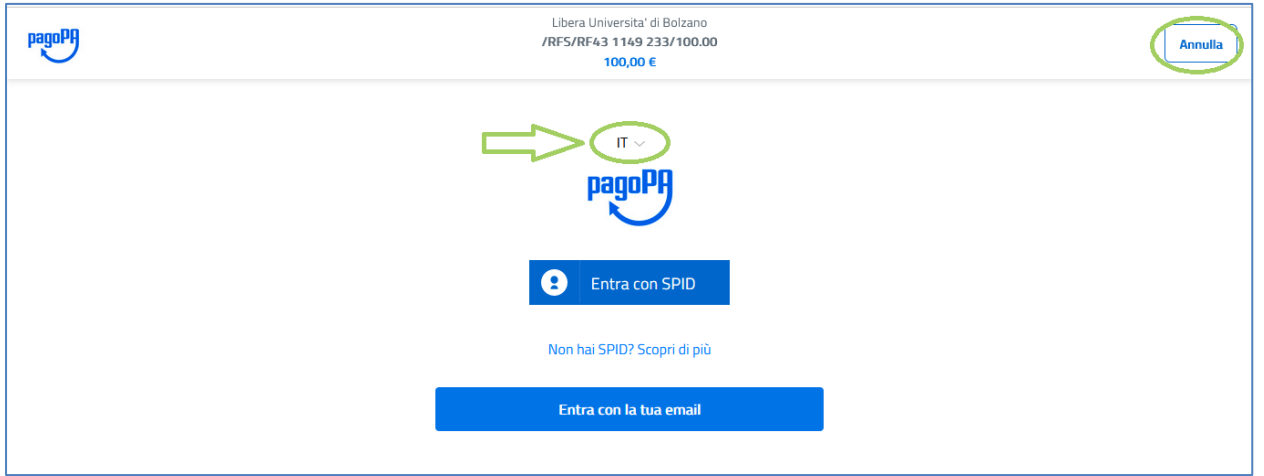

By clicking on "Annulla" you will close the payment procedure without completing it.

But if you want to go forth with the payment, click on "login with your e-mail" and reenter the email address, then go on until you reach the list of the payment methods.

Login with your email

## **Payment methods:**

Bank Account can only be used by Italian-bank customers.

From abroad we encourage to choose either "credit / debit card" or "Other payment methods", By choosing "other payment method" you will find payment methods such as Paypal, ApplePay, etc.)

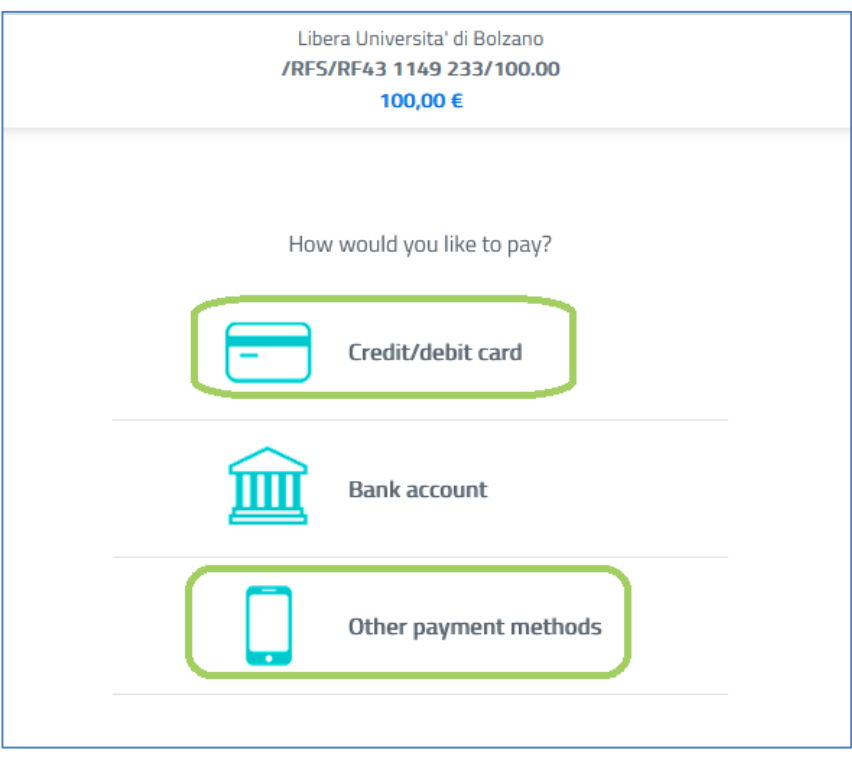

Once you have chosen the preferred method, you can complete the payment procedure.

For furthermore assistance, please contact our call center on the following number: +39 081 19737265. You can get support if you have issues with the payment.